# Set up R and RStudio, and install libraries

Weiai Xu (Wayne), PhD
Assistant Professor
Department of Communication, UMass-Amherst
Email: weiaixu@umass.edu
curiositybits.cc

#### Overview

- 1. Install R and RStudio
- 2. R interface
- 3. Create a R project
- 4. Introducing R *libraries*
- 5. What is working directory?

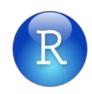

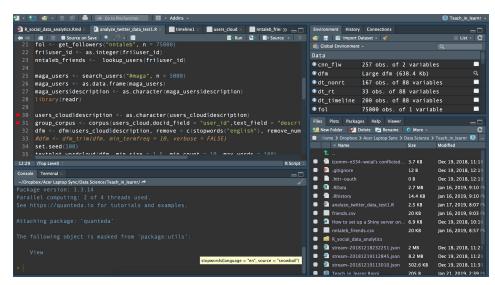

# Install R in your machine

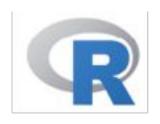

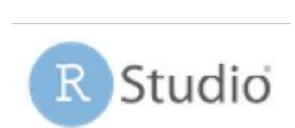

Download and install R:

https://www.r-project.org/

Download and install RStudio:

https://www.rstudio.com/

#### Install R and RStudio

 Install R language: <u>https://cloud.r-proj</u>

 <u>ect.org/</u>

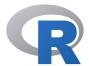

CRAN
Mirrors
What's new?
Task Views
Search

About R
R Homepage
The R Journal

Software
R Sources
R Binaries
Packages
Other

Documentation
Manuals
FAQs
Contributed

#### The Comprehensive R Archive Network

#### Download and Install R

Precompiled binary distributions of the base system and contributed packages, **Windows and Mac** users most li want one of these versions of R:

- · Download R for Linux
- Download R for (Mac) OS X
- · Download R for Windows

R is part of many Linux distributions, you should check with your Linux package management system in addition link above.

Source Code for all Platforms

Windows and Mac users most likely want to download the precompiled binaries listed in the upper box, not the code. The sources have to be compiled before you can use them. If you do not know what this means, you proba not want to do it!

- The latest release (2018-12-20, Eggshell Igloo) R-3.5.2.tar.gz, read what's new in the latest version.
- Sources of R alpha and beta releases (daily snapshots, created only in time periods before a planned release
- Daily snapshots of current patched and development versions are <u>available here</u>. Please read about <u>new fe</u>
   and <u>bug fixes</u> before filing corresponding feature requests or bug reports.
- Source code of older versions of R is available here.

#### Install R and RStudio

Install RStudio:

 https://www.rstudi
 o.com/products/rs
 tudio/download/#
 download

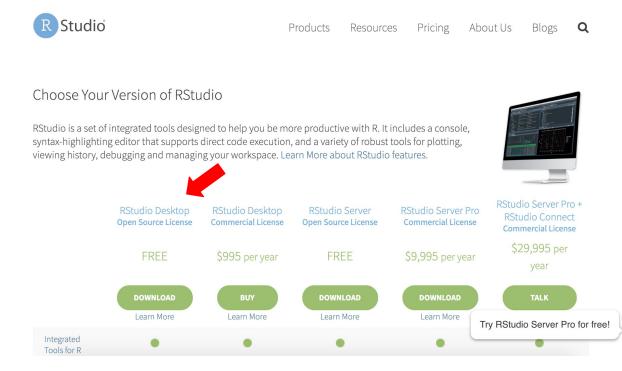

#### Milestone 1: R and RStudio installed

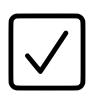

- Check in with your class partner;
- Document and share any error message you have encountered on the public Google Docs

(https://docs.google.com/document/d/141qWy-ucwr5\_5pSK AlySSflZDRfJrEyeb8SoBnSPsAM/edit?usp=sharing)

#### **R** Interface

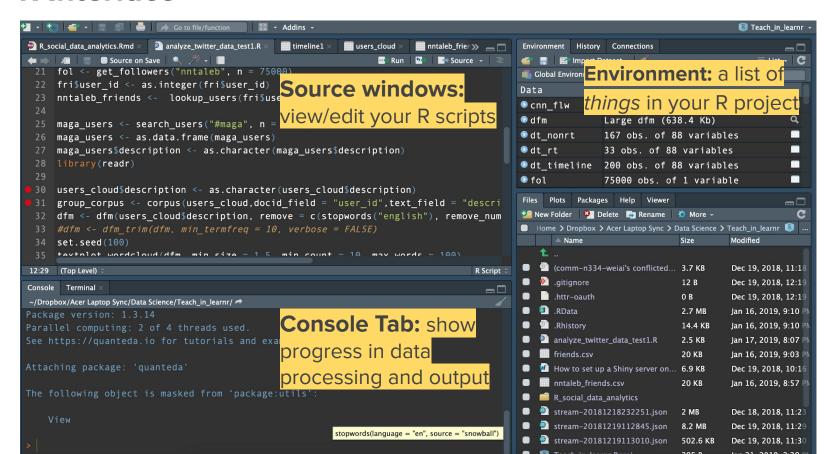

File--New Project...

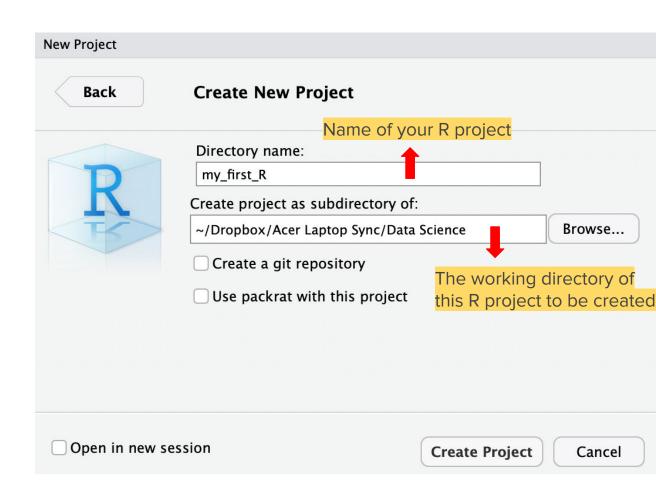

Add a R script for the newly created project

```
~/Dropbox/Acer Laptop Sync/Data S
                                            Addins -
R Script
            Ω₩Ω
                 ync/Data Science/my_first_R/
R Notebook
R Markdown...
                 (2018-12-20) -- "Eggshell Igloo"
Shiny Web App...
                 18 The R Foundation for Statistical Computing
Text File
                 -apple-darwin15.6.0 (64-bit)
C++ File
                 re and comes with ABSOLUTELY NO WARRANTY.
R Sweave
                 to redistribute it under certain conditions.
R HTML
                  or 'licence()' for distribution details.
R Presentation
R Documentation
                 ge support but running in an English locale
R is a collaborative project with many contributors.
 Type 'contributors()' for more information and
 'citation()' on how to cite R or R packages in publications.
```

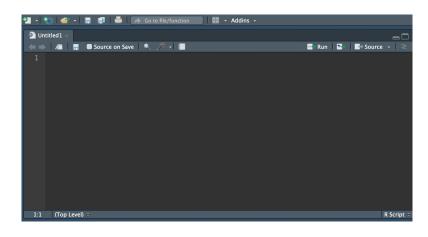

Explore the working directory for this R project

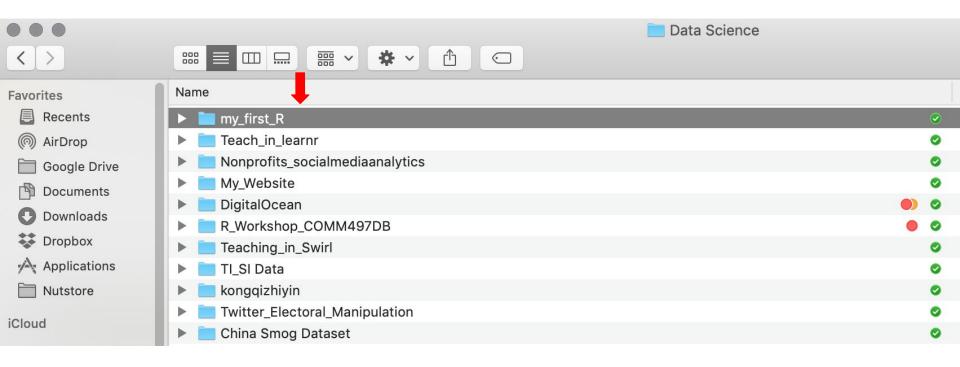

Explore the working directory for this R project

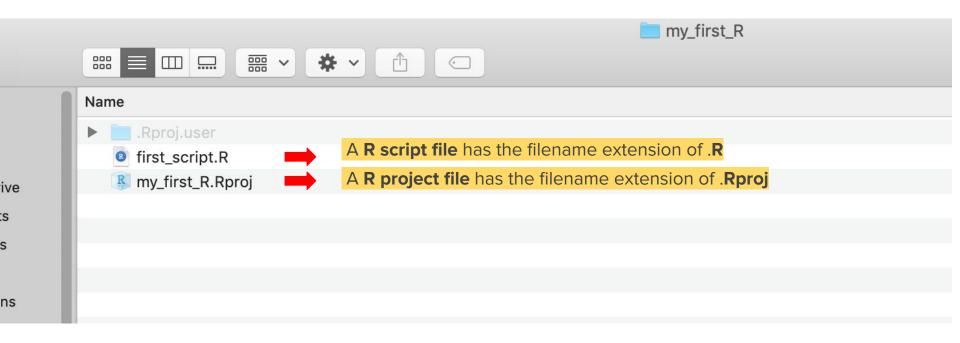

Let's try some simple R codes

Use [COMMAND]+[ENTER] key on Mac, and [CONTROL]+[ENTER] key on PC to run a R script one line at a time.

To run multiple lines, just select them and run.

getwd()

a <- "this is my first line of R code"

typeof(a)

Find out your current working directory

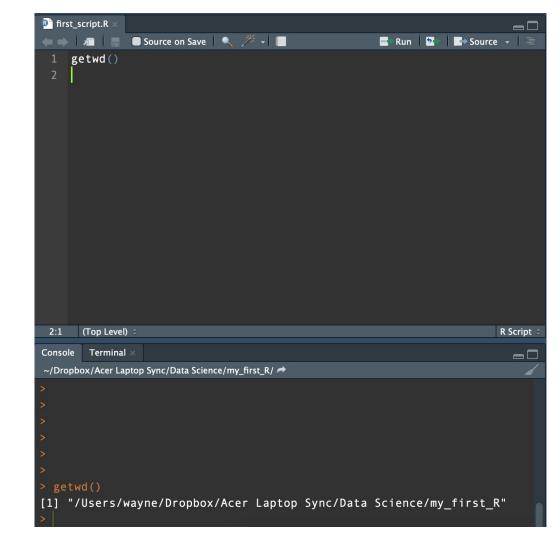

Open the directory folder from RStudio

Each R project has a designated folder to store R scripts and data (the folder is referred to as the working directory)

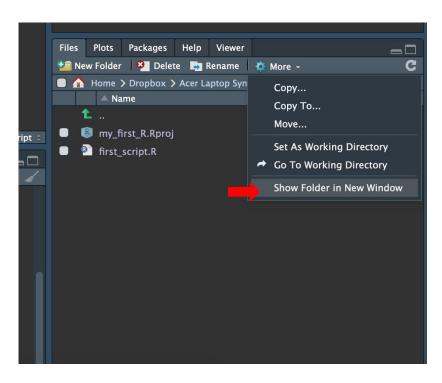

#### Milestone 2: Create a R project

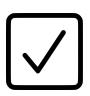

- Create a R project and a R script. Take note its working directory;
- Tell your class partner the name of your R project, the name of the R script created, and the working directory associated with the R project
- Document and share any error message & difficulty you have encountered on the public Google Docs

(https://docs.google.com/document/d/141qWy-ucwr5\_5pSKAlySSflZDRfJrEyeb8SoBnSPsAM/edit?usp=sharing)

### Install and load a R library

What is a library/package? Think of R as an operating system (e.g., iOS, Windows) and a library/package as an app running on the system. Each library is designed to accomplish specific tasks.

- Step 1: Use install.packages() to install libraries. Example: install.packages("rtweet")
- Step 2: After a library is installed, use library(), or require() to load an installed library. Example: library(rtweet)

#### Milestone 3: Install a R project

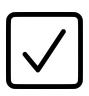

- Install and load a R library called tidyverse (https://www.tidyverse.org/packages/)
- Help or seek help from your class partner
- Document and share any error message & difficulty you have encountered on the public Google Docs

(https://docs.google.com/document/d/141qWy-ucwr5\_5pSKAlySSfl ZDRfJrEyeb8SoBnSPsAM/edit?usp=sharing)

#### Task for Week 1

- Week 1 ≥

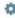

Complete the Libraries/packages tutorial (https://curiositybits.shinyapps.io/R\_social\_data\_analytics/#section-librariespackages) before the class on 9/5.

Complete the *Data frames* (https://curiositybits.shinyapps.io/R\_social\_data\_analytics/#section-data-frames) and *Connecting to the Twitter*API (https://curiositybits.shinyapps.io/R\_social\_data\_analytics/#section-connecting-to-the-twitter-api) tutorials before the class on 9/10

Don't forget to submit your completion reports (submission link is now live on Moodle)